### iMaster NetEco V600R022C00

## Smart I-V Curve Diagnosis User Manual

**Issue** 01

**Date** 2022-04-11

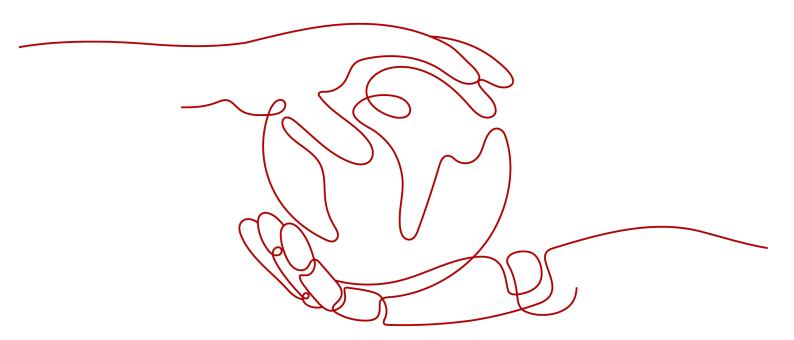

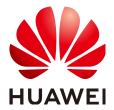

### Copyright © Huawei Digital Power Technologies Co., Ltd. 2022. All rights reserved.

No part of this document may be reproduced or transmitted in any form or by any means without prior written consent of Huawei Digital Power Technologies Co., Ltd.

#### **Trademarks and Permissions**

HUAWEI and other Huawei trademarks are the property of Huawei Technologies Co., Ltd. All other trademarks and trade names mentioned in this document are the property of their respective holders.

#### **Notice**

The purchased products, services and features are stipulated by the contract made between Huawei Digital Power Technologies Co., Ltd. and the customer. All or part of the products, services and features described in this document may not be within the purchase scope or the usage scope. Unless otherwise specified in the contract, all statements, information, and recommendations in this document are provided "AS IS" without warranties, guarantees or representations of any kind, either express or implied. The information in this document is subject to change without notice. Every effort has been made in the preparation of this document to ensure accuracy of the contents, but all statements, information, and recommendations in this document do not constitute a warranty of any kind, express or implied.

### Huawei Digital Power Technologies Co., Ltd.

Address: Huawei Digital Power Antuoshan Headquarters

Futian, Shenzhen 518043

People's Republic of China

Website: <a href="https://e.huawei.com">https://e.huawei.com</a>

### **About This Document**

### **Purpose**

This document describes the Smart I-V Curve Diagnosis function of the Smart PV Management System (SmartPVMS), and provides solutions to common faults.

### **Intended Audience**

This document is intended for photovoltaic (PV) plant operating personnel and qualified electricians.

### **Symbol Conventions**

The symbols that may be found in this document are defined as follows.

| Symbol           | Remarks                                                                                                    |
|------------------|----------------------------------------------------------------------------------------------------|
| <u>↑</u> DANGER  | Indicates a hazard with a high level of risk which, if not avoided, will result in death or serious injury.                                                          |
| <u> </u>         | Indicates a hazard with a medium level of risk which, if not avoided, could result in death or serious injury.                                                       |
| <b>⚠</b> CAUTION | Indicates a hazard with a low level of risk which, if not avoided, could result in minor or moderate injury.                                                         |
| NOTICE           | Indicates a potentially hazardous situation which, if not avoided, could result in equipment damage, data loss, performance deterioration, or unanticipated results. |
|                  | NOTICE is used to address practices not related to personal injury.                                                                                                  |

| Symbol | Remarks                                                                                                    |
|--------|----------------------------------------------------------------------------------------------------|
| □ NOTE | Supplements the important information in the main text.                                                              |
|        | NOTE is used to address information not related to personal injury, equipment damage, and environment deterioration. |

### **Change History**

Changes between document issues are cumulative. The latest document issue contains all updates made in previous issues.

### Issue 01 (2022-04-11)

This issue is the first official release.

### **Contents**

| About This Document                                            | ii |
|----------------------------------------------------------------|----|
| 1 Function Description                                         | 1  |
| 2 Supported Inverter Models                                    | 3  |
| 3 Smart I-V Curve Diagnosis License Management                 | 8  |
| 3.1 License Description                                        |    |
| 3.2 License Management on the SmartPVMS                        | 9  |
| 3.3 License Management Through the SmartLogger                 | 11 |
| 3.4 License Management on the FusionSolar App or SUN2000 App   | 13 |
| 4 Smart I-V Curve Diagnosis                                    | 16 |
| 4.1 Smart I-V Curve Diagnosis on the SmartPVMS                 | 16 |
| 4.2 Viewing Smart I-V Curve Diagnosis Results on the SmartPVMS | 20 |
| 5 License Fault Management Table                               | 24 |

# **1** Function Description

### **Functions**

Smart I-V Curve Diagnosis allows Huawei inverters to scan PV strings and generate an I-V curve, which is then analyzed simultaneously in the Smart PV Management System (SmartPVMS) to diagnose PV strings and generate alarms for faulty PV modules.

A large number of PV plant statistics show that PV module quality and faults are important factors that affect energy yields. As the PV industry is becoming mature, how to identify faulty PV modules in a convenient and efficient way and how to take appropriate measures to rectify faults are the key to increasing energy yields and decreasing investment risks, and are also the development trend of operation and maintenance (O&M).

Smart I-V Curve Diagnosis helps scan and diagnose the PV strings connected to an inverter or in an entire PV plant to detect faults and risks and ensure plant safety. In addition, the operation wizard makes O&M easier and faster.

#### **Features**

- Promptly detecting faults and risks of PV modules
  - All PV modules in a PV plant are scanned periodically through annual inspection, which helps promptly detect faulty PV modules. Timely processing of faulty PV modules helps improve energy yields and prevents faults from escalating.
  - PV strings are scanned in real time for any output exceptions to detect faults and risks.
  - SmartPVMS analyzes the data simultaneously, which has little impact on energy yields and ensures high reliability.
- Improving the O&M efficiency
  - Wizard-based remote operation is supported.
  - I-V curves are analyzed automatically.
  - Reports are generated automatically.
  - Rectification suggestions are provided for located faults to improve O&M quality and efficiency.

### **Key Performance Indicator**

- Huawei inverter I-V scanning duration (string open circuit to short circuit) < 1s
- Huawei inverter I-V scanning resolution: 128 data points
- Huawei inverter I-V scanning voltage precision: 0.5%
- Huawei inverter I-V scanning current precision: 0.5%
- Scanning of a single inverter does not require the inverter to be shut down, so energy yields will barely be affected.

# 2 Supported Inverter Models

| Equipment         | Model                       | Version                           |  |
|-------------------|-----------------------------|-----------------------------------|--|
|                   | SUN2000-36KTL               |                                   |  |
|                   | SUN2000-42KTL               |                                   |  |
|                   | SUN2000-50KTL               | SUN2000<br>V200R002C00SPC126 or   |  |
|                   | SUN2000-43KTL-IN-C1         |                                   |  |
|                   | SUN2000-50KTL-C1            | later                             |  |
|                   | SUN2000-33KTL-JP            |                                   |  |
|                   | SUN2000-40KTL-JP            |                                   |  |
|                   | SUN2000-55KTL-HV-D1         |                                   |  |
|                   | SUN2000-60KTL-HV-D1         |                                   |  |
| Huawei commercial | SUN2000-55KTL-HV-<br>D1-001 | SUN2000HA<br>V100R001C00SPC101 or |  |
| smart inverter    | SUN2000-60KTL-HV-<br>D1-001 |                                   |  |
|                   | SUN2000-55KTL-IN-HV-<br>D1  |                                   |  |
|                   | SUN2000-70KTL-C1            |                                   |  |
|                   | SUN2000-75KTL-C1            |                                   |  |
|                   | SUN2000-50KTL-M0            | SUN2000                           |  |
|                   | SUN2000-60KTL-M0            | V300R001C00SPC127 or later        |  |
|                   | SUN2000-65KTL-M0            |                                   |  |
|                   | SUN2000-63KTL-JPM0          |                                   |  |
|                   | SUN2000-70KTL-INM0          |                                   |  |

| Equipment | Model               | Version                       |
|-----------|---------------------|-------------------------------|
|           | SUN2000-50KTL-JPM0  |                               |
|           | SUN2000-50KTL-JPM1  |                               |
|           | SUN2000-33KTL-JP    |                               |
|           | SUN2000-40KTL-JP    |                               |
|           | SUN2000-90KTL-H0    |                               |
|           | SUN2000-100KTL-H0   |                               |
|           | SUN2000-90KTL-H1    |                               |
|           | SUN2000-100KTL-H1   |                               |
|           | SUN2000-105KTL-H1   |                               |
|           | SUN2000-90KTL-H2    |                               |
|           | SUN2000-100KTL-H2   |                               |
|           | SUN2000-95KTL-INH0  | SUN2000HA                     |
|           | SUN2000-95KTL-INH1  | V200R001C30SPC117 or          |
|           | SUN2000-63KTL-JPH0  | later                         |
|           | SUN2000-100KTL-USH0 |                               |
|           | SUN2000-100KTL-H1   |                               |
|           | SUN2000-63KTL-JPH0  |                               |
|           | SUN2000-100KTL-H2   |                               |
|           | SUN2000-105KTL-H1   |                               |
|           | SUN2000-90KTL-H2    |                               |
|           | SUN2000-95KTL-INH1  |                               |
|           | SUN2000-175KTL-H0   | SUN2000HA                     |
|           | SUN2000-185KTL-INH0 | V300R001C00SPC128 or<br>later |
|           | SUN2000-185KTL-H1   |                               |
|           | SUN2000-196KTL-H0   |                               |
|           | SUN2000-200KTL-H2   |                               |
|           | SUN2000-215KTL-H0   |                               |
|           | SUN2000-193KTL-H0   |                               |
|           | SUN2000-196KTL-H1   |                               |
|           | SUN2000-125KTL-JPH0 |                               |

| Equipment          | Model                | Version                       |  |
|--------------------|----------------------|-------------------------------|--|
|                    | SUN2000-196KTL-H3    |                               |  |
|                    | SUN2000-200KTL-H3    |                               |  |
|                    | SUN2000-215KTL-H3    |                               |  |
|                    | SUN2000-125KTL-JPH1  |                               |  |
|                    | SUN2000-100KTL-M0    | SUN2000                       |  |
|                    | SUN2000-110KTL-M0    | V500R001C00SPC120 or<br>later |  |
|                    | SUN2000-125KTL-M0    |                               |  |
|                    | SUN2000-100KTL-M1    |                               |  |
|                    | SUN2000-100KTL-INM0  |                               |  |
|                    | SUN2000-111KTL-NHM0  |                               |  |
|                    | SUN2000-75KTL-M1     |                               |  |
| Huawei distributed | SUN2000-4.95KTL-JPL1 | SUN2000L                      |  |
| smart inverters    | SUN2000-4.95KTL-NHL2 | V200R001C00SPC120 or<br>later |  |
|                    | SUN2000-2KTL-L1      |                               |  |
|                    | SUN2000-3KTL-L1      |                               |  |
|                    | SUN2000-3.68KTL-L1   |                               |  |
|                    | SUN2000-4KTL-L1      |                               |  |
|                    | SUN2000-4.6KTL-L1    |                               |  |
|                    | SUN2000-5KTL-L1      |                               |  |
|                    | SUN2000-6KTL-L1      |                               |  |
|                    | SUN2000-3KTL-M0      | SUN2000MA                     |  |
|                    | SUN2000-3KTL-M1      | V100R001C00SPC142 or<br>later |  |
|                    | SUN2000-4KTL-M0      |                               |  |
|                    | SUN2000-4KTL-M1      |                               |  |
|                    | SUN2000-5KTL-M0      |                               |  |
|                    | SUN2000-5KTL-M1      |                               |  |
|                    | SUN2000-6KTL-M0      |                               |  |
|                    | SUN2000-6KTL-M1      |                               |  |
|                    | SUN2000-8KTL-M0      |                               |  |
|                    | SUN2000-8KTL-M1      |                               |  |

| Equipment | Model              | Version               |
|-----------|--------------------|-----------------------|
|           | SUN2000-10KTL-M0   |                       |
|           | SUN2000-10KTL-M1   |                       |
|           | SUN2000-12KTL-M0   |                       |
|           | SUN2000-12KTL-M1   |                       |
|           | SUN2000-8KTL-M2    |                       |
|           | SUN2000-10KTL-M2   |                       |
|           | SUN2000-12KTL-M0   |                       |
|           | SUN2000-12KTL-M2   |                       |
|           | SUN2000-15KTL-M0   |                       |
|           | SUN2000-15KTL-M2   |                       |
|           | SUN2000-17KTL-M0   |                       |
|           | SUN2000-17KTL-M2   |                       |
|           | SUN2000-20KTL-M0   |                       |
|           | SUN2000-20KTL-M2   |                       |
|           | SUN2000-40KTL-M3   | SUN2000MAV100R001C20S |
|           | SUN2000-44KTL-M3   | PC109 or later        |
|           | SUN2000-36KTL-M3   |                       |
|           | SUN2000-30KTL-M3   |                       |
|           | SUN2000-29.9KTL-M3 |                       |
|           | SUN2000-20KTL-M3   |                       |
|           | SUN2000-15KTL-M3   |                       |
|           | SUN2000-17KTL-M3   |                       |
|           | SUN2000-23KTL-M3   |                       |
|           | SUN2000-24.5KTL-M3 |                       |
|           | SUN2000-28KTL-M3   |                       |
|           | SUN2000-25KTL-NAM3 |                       |
|           | SUN2000-30KTL-NAM3 |                       |
|           | SUN2000-42KTL-M3   |                       |
|           | SUN2000-43KTL-INM3 |                       |
|           | SUN2000-50KTL-M3   |                       |

| Equipment | Model              | Version |
|-----------|--------------------|---------|
|           | SUN2000-33KTL-NH   |         |
|           | SUN2000-40KTL-NH   |         |
|           | SUN2000-33KTL-NAM3 |         |
|           | SUN2000-36KTL-NAM3 |         |
|           | SUN2000-40KTL-NAM3 |         |

# 3 Smart I-V Curve Diagnosis License Management

### 3.1 License Description

### Description

Smart I-V Curve Diagnosis can be used only after a license is purchased. The license file for Smart I-V Curve Diagnosis is stored in a Huawei inverter. The inverter SN uniquely maps to the license.

The license for Smart I-V Curve Diagnosis is a fixed-term license. When the license goes beyond **License Deadline**, the system provides a warning asking the customer to replace it with a new license.

The license can still be used for 60 days (grace period) after the **License Deadline**. After the **Grace period** expires, the Smart I-V Curve Diagnosis function will be disabled.

#### **NOTICE**

- The SmartPVMS can be used to manage licenses for all inverters in multiple PV plants.
- The SmartLogger can be used to manage licenses for all inverters in a PV array.
- The FusionSolar app or SUN2000 app can be used to manage the license for a single Huawei commercial inverter.

### **License Application Procedure**

- 1. The customer exports a license application file and sends it to a technical support engineer.
- 2. The technical support engineer transfers the obtained license file to the customer.

3. The customer imports and loads the license file to an inverter, thereby obtaining the permission to use the Smart I-V Curve Diagnosis function.

### 3.2 License Management on the SmartPVMS

### **Prerequisites**

- You have logged in to the SmartPVMS as an installer.
- You have created a PV plant and added devices to the PV plant. The devices are running properly.

#### □ NOTE

The software version corresponding to the user interface (UI) snapshots in this section is iMaster NetEco V600R022C00SPC110. The UIs could vary with software versions and are for reference only.

#### **Procedure**

**Step 1** Choose **Plants** > **Device** > **Device** License **Management** from the main menu.

Figure 3-1 Device license management

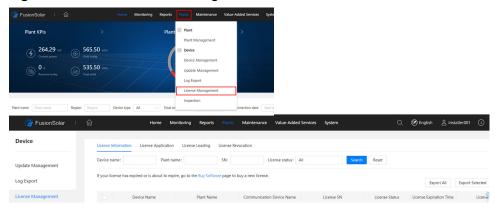

**Step 2** Perform operations according to **Table 3-1**.

**Table 3-1** Operations related to license management

| Task<br>Name                                        | Task Description                                                                                                    | Procedure                                                                                                    |
|-----------------------------------------------------|----------------------------------------------------------------------------------------------------|----------------------------------------------------------------------------------------------------|
| Viewing<br>license<br>informati<br>on               | For routine O&M, the license validity and function usage are queried routinely to check whether the license is about to expire and solve the problems in a time manner. In this way, the device can function properly. | Navigate to the <b>License Information</b> tab page to view the license of the target device.                                                                                                    |
| Exporting<br>the<br>license<br>applicati<br>on file | The license application file contains the content required for applying the device license. Export the license application file to apply for a new device license if the license has expired.                          | <ol> <li>On the License Application tab page, click Export All or select the devices for which you want to apply for licenses, and click Export Selected.</li> <li>After exporting the application form, send it to technical support engineers to apply for a license file.</li> </ol>                                                                                                    |
| Loading<br>a device<br>license                      | If the license has not been loaded for the device or the license is about to expire, you need to load a new license file to the device so that the device functions properly.                                          | <ol> <li>On the License Loading tab page, click Upload License to upload license files.</li> <li>After the license files are uploaded successfully, click Load All to load the licenses for all devices. Alternatively, select the devices for which licenses need to be loaded and click Load Selected to load the licenses for the selected devices.</li> <li>NOTE         <ul> <li>A license file uniquely maps to a device SN. The license can be successfully loaded only if the license file uniquely maps to the device SN.</li> </ul> </li> </ol> |

| Task<br>Name          | Task Description                                                                                                    | Procedure                                                                                                    |
|-----------------------|----------------------------------------------------------------------------------------------------|----------------------------------------------------------------------------------------------------|
| Revoking<br>a license | Before a device is replaced, the current device license needs to be revoked so that the revocation code can be generated and used for applying for a new device license. After the device is replaced, you can load the new license file to the device, and then the device functions properly. | <ol> <li>On the License Revocation tab page, select one or multiple target devices and click Revoke License.</li> <li>Revoke the device license as prompted.</li> <li>After the license is revoked, click Export All Revocation Codes, or select one or multiple target devices and click Export Selected Revocation Codes.         After obtaining the revocation codes, contact technical support engineers to apply for new license files using the ESNs and revocation codes of the current licenses.     </li> </ol> |

----End

### 3.3 License Management Through the SmartLogger

### **Prerequisites**

- You have logged in to the SmartLogger WebUI.
- Devices have been added to the SmartLogger and operate normally.
- You have logged in as an advanced user, a special user, or the admin user.

#### ■ NOTE

The software version corresponding to the user interface (UI) snapshots in this section is SmartLogger3000 V300R001C00SPC060. The UIs could vary with software versions and are for reference only.

#### **Procedure**

**Step 1** Choose **Maintenance** > **License Management** on the main menu.

v (6) E Enspire Power system Deployment Wizard Over View Monitoring Query Settings Maintenance Software Upgrade License information License application License loading License revocat Authorized Function: All Number of authorized devices: Smart I-V Curve Diagnosi V Authorized: 0 Unauthorized: 1 Device status 
Authorized Function 
License Status 
License Status 
 □
 1
 4.125KTL-JP(COM1-2)
 Smart I-V Curve Diagnosis

 □
 2
 Logger(Local)
 Smart tracking algorithm
 System Maint. LIC20210425U Device Log Smart reactive power compensation 3 Logger(Local) (102.000kVar) • License Manage Device Mgmt. Connect Device SmartModule Export Param. Clear Alarm Data Re-collection

Figure 3-2 License management

Step 2 Perform operations according to Table 3-2.

Table 3-2 Operations related to license management

| Task<br>Name                                        | Task Description                                                                                                    | Procedure                                                                                                    |
|-----------------------------------------------------|----------------------------------------------------------------------------------------------------|----------------------------------------------------------------------------------------------------|
| Querying<br>license<br>informati<br>on              | For routine O&M, the license validity and function usage are queried routinely to check whether the license is about to expire and solve the problems in a time manner. In this way, the device can function properly. | <ol> <li>Choose License information to view the license information about the target device.</li> <li>Select the target device and click Export Details to save the license information about the target device to the PC.</li> </ol> |
| Exporting<br>the<br>license<br>applicati<br>on file | The license application file contains the content required for applying the device license. Export the license application file to apply for a new device license if the license has expired.                          | <ol> <li>Choose License application.</li> <li>Select the target device (multiple devices can be selected) and click Export License Appli File.</li> </ol>                                                                             |

| Task<br>Name                   | Task Description                                                                                                    | Procedure                                                                                                    |
|--------------------------------|----------------------------------------------------------------------------------------------------|----------------------------------------------------------------------------------------------------|
| Loading<br>a device<br>license | If the license has not been imported for the device or the license is about to expire, you need to import the new license file to the device, ensuring that the device functions properly.                                                                                                    | <ol> <li>Choose License loading.</li> <li>Click Upload License and select the license file to be imported.</li> <li>Select the target device (multiple devices can be selected) and click Load License to load the device license.</li> <li>NOTE         <ul> <li>A license file uniquely maps to a device SN. The license can be successfully loaded only if the license file uniquely maps to the device SN.</li> </ul> </li> </ol>               |
| Revoking<br>a license          | Before a device is replaced, the current device license needs to be revoked so that the revocation code can be generated and used for applying for a new device license. After the device is replaced, you can import the new license file to the device, and then the device functions properly. | <ol> <li>Click License revocation.</li> <li>Select the target device (multiple devices can be selected) whose license needs to be revoked.</li> <li>Click Revoke License.</li> <li>Enter the user password and click Submit.</li> <li>Click Export Revo Code File.</li> <li>NOTE         <ul> <li>If you export revocation codes of devices whose License Status is Normal, the system will prompt you to re-select devices.</li> </ul> </li> </ol> |

----End

## 3.4 License Management on the FusionSolar App or SUN2000 App

### **Prerequisites**

- The solar inverter has been connected to the mobile phone installed with the FusionSolar app or SUN2000 app.
- You have logged in to the app as an advanced user or an installer user.
- The FusionSolar app or SUN2000 app can be used to manage the license for a single inverter at a time.

### **◯** NOTE

The software version corresponding to the user interface (UI) snapshots in this section is FusionSolar 5.7.011 and SUN2000 3.2.00.014. The UIs could vary with software versions and are for reference only.

### **Procedure**

**Step 1** Choose **Maintenance** > **License management** on the main menu.

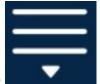

**Step 2** Tap in the upper right corner of the screen.

Figure 3-3 License management

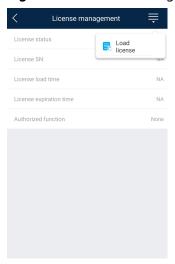

- Step 3 Tap Load license.
- **Step 4** Select the license file to be loaded and confirm the loading.

----End

### Follow-up Procedure

Before a device is replaced, the current device license needs to be revoked so that the revocation code can be generated and used for applying for a new device license.

Step 1 Tap Revoke license.

Figure 3-4 Revoke license

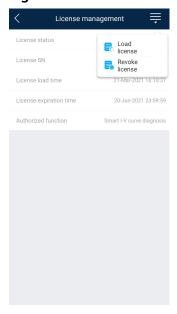

**Step 2** Tap **Export revocation code**.

----End

# 4 Smart I-V Curve Diagnosis

### 4.1 Smart I-V Curve Diagnosis on the SmartPVMS

### **Prerequisites**

- You have logged in to the SmartPVMS as an installer.
- The Smart I-V Curve Diagnosis license has been loaded and is valid.

### 

The software version corresponding to the user interface (UI) snapshots in this section is iMaster NetEco V600R022C00SPC110. The UIs could vary with software versions and are for reference only.

### **Context**

To ensure accurate diagnosis results, you are advised to connect eight or more PV strings to an inverter.

### **Setting String Details**

Step 1 Choose Value-Added Services > Value-Added Services > Smart I-V Curve Diagnosis from the main menu.

Figure 4-1 Smart I-V curve diagnosis

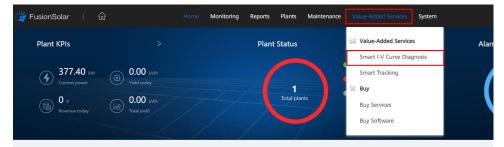

**Step 2** Click **Configure Strings**.

Figure 4-2 String management

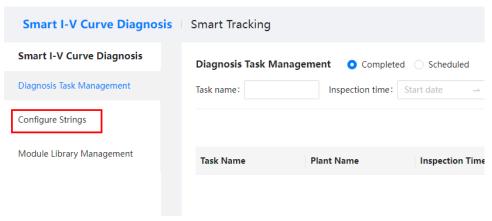

**Step 3** Select the plant in the navigation tree on the left, select one or multiple target devices in the device list on the right, and click **Next**.

Figure 4-3 Selecting target devices

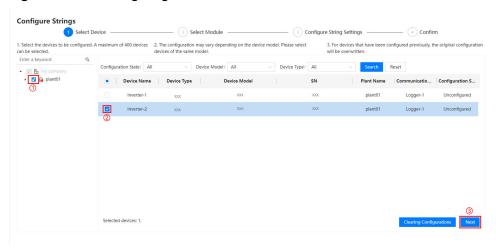

**Step 4** Select a module information template and click **Next**.

Figure 4-4 Selecting a module

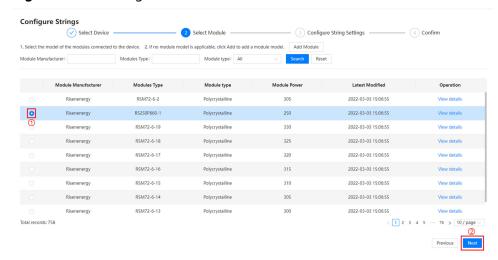

#### ■ NOTE

Templates for frequently used PV modules have been pre-configured on the SmartPVMS. You can click **View details** to view detailed module specifications.

**Step 5** Set string parameters as prompted and click **Next**.

Figure 4-5 Setting string parameters

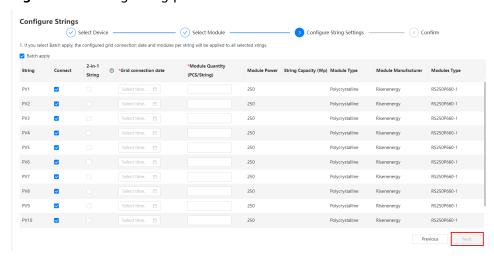

### **Ⅲ** NOTE

String capacity = Rated power of a PV module x Number of PV modules in a PV string.

**Step 6** Confirm that the string parameters are set correctly, and click **Finished**.

----End

### Creating a Smart I-V Curve Diagnosis Task

**Step 1** Choose **Diagnosis Task Management** > **Add Diagnosis Task**.

Figure 4-6 Creating a diagnosis task

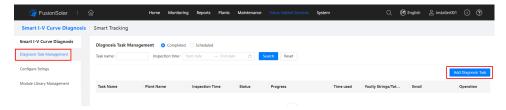

**Step 2** Select the plant in the navigation tree on the left, select one or multiple target devices in the device list, and click **Next**.

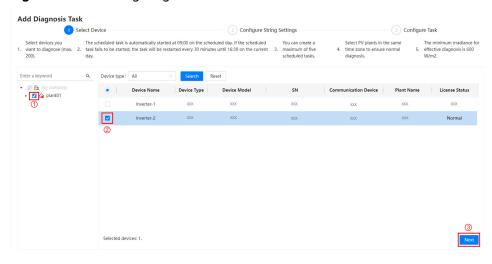

Figure 4-7 Selecting target devices

- **Step 3** Check whether string information is configured.
  - If the string information is configured, click Next.
  - If the string information is not configured, click **Configure** in the Operation column. In the dialog box that is displayed, configure string details and click **Next**.

Figure 4-8 Configuring String Information

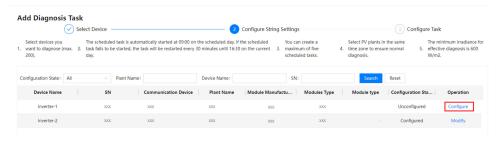

**Step 4** Set I-V diagnosis task parameters and click **Finished**.

Figure 4-9 Setting task parameters

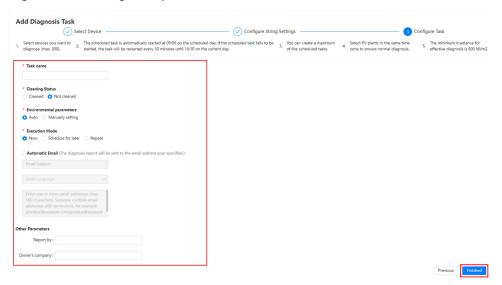

| Parameter                | Description                                                                                                    |  |  |
|--------------------------|----------------------------------------------------------------------------------------------------|--|--|
| Task name                | Enter a task name.                                                                                                    |  |  |
| Cleaning Status          | Specify the cleaning status of strings. Select <b>Cleaned</b> or <b>Not cleaned</b> based on the actual cleaning status.                                |  |  |
| Environmental parameters | Auto: The system automatically calculates the PV module plane irradiance and PV module backsheet surface temperature.                                   |  |  |
|                          | <ul> <li>Manually setting: The PV module plane irradiance and PV<br/>module backsheet surface temperature need to be<br/>manually specified.</li> </ul> |  |  |
| Execution<br>Mode        | Now: The diagnosis task is executed immediately after being created.                                                                                    |  |  |
|                          | Schedule for later: The scheduled diagnosis task is executed only once.                                                                                 |  |  |
|                          | Repeat: The scheduled diagnosis task is executed periodically.                                                                                          |  |  |
| Automatic<br>Email       | After the related information is specified, diagnosis reports will be sent to the specified email address.                                              |  |  |
| Other<br>Parameters      | Specify the information as required.                                                                                                    |  |  |

**Table 4-1** Diagnosis task parameter description

**Step 5** On the **Diagnosis Task Management** page, you can view **completed** and **scheduled** tasks.

Figure 4-10 Viewing completed and scheduled tasks

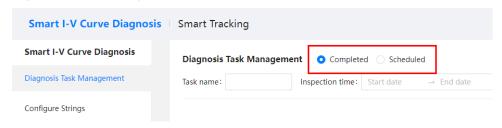

----End

## 4.2 Viewing Smart I-V Curve Diagnosis Results on the SmartPVMS

### **Prerequisites**

- You have logged in to the SmartPVMS as an installer.
- Smart I-V curve diagnosis has been completed.

### **Viewing Diagnostics Results**

**Step 1** On the **Diagnosis Task Management** page, click Q to view the detailed diagnosis report.

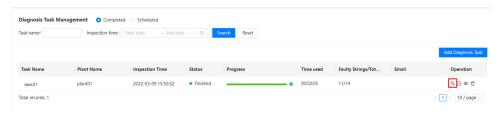

• View the diagnosis results.

Figure 4-11 Diagnosis result

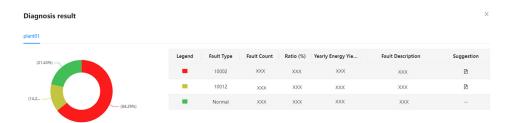

 In the Inspection Details area, click View to view the I-V curve data of a PV string.

Figure 4-12 Inspection details

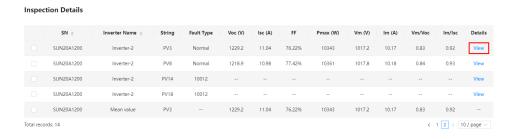

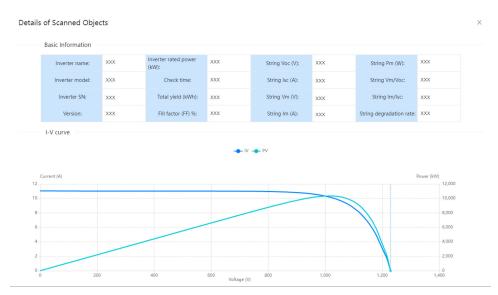

Figure 4-13 Smart I-V curve diagnosis

 In the Inspection Details area (as shown in Figure 4-12), select any PV string and the PV string marked as Mean value. In the I-V Curve Comparative Analysis area, you can view the I-V curve comparison analysis chart between the selected PV string and the median PV string.

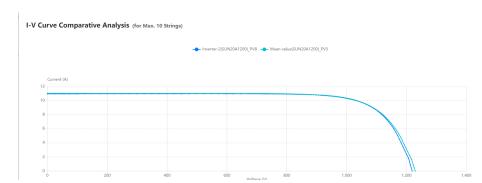

Figure 4-14 String I-V curve comparison

#### **◯** NOTE

Mean value refers to the median power of the strings connected to an inverter. (For example, in the case of 20 W, 30 W, 40 W, 50 W, and 60 W strings, the I-V curve of the 40 W string is the mean value curve.)

• In the **Fault List** area, view fault details.

Figure 4-15 Fault list

| Fault List( 11 ) |             |            |        |            |            |                   |            |
|------------------|-------------|------------|--------|------------|------------|-------------------|------------|
| Inverter Name    | Inverter SN | Plant Name | String | Fault Type | Yield Loss | Fault Description | Suggestion |
| Inverter-2       | XXX         | XXX        | XXX    | 10002      | XXX        | xxx               | ₽          |
| Inverter-2       | XXX         | XXX        | XXX    | 10002      | XXX        | XXX               | . 🖻        |
| Inverter-2       | XXX         | xxx        | XXX    | 10002      | XXX        | xxx               | B          |
| Inverter-2       | XXX         | xxx        | XXX    | 10002      | XXX        | XXX               | . 🕒        |

### **Step 2** Click **o** to view the diagnosis status.

Figure 4-16 Diagnosis status

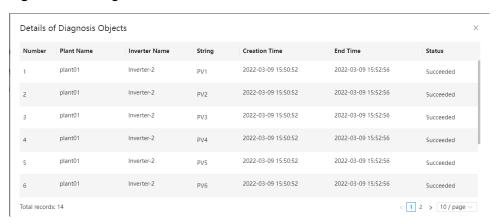

**Step 3** Click <sup>□</sup> to export reports.

Figure 4-17 Export

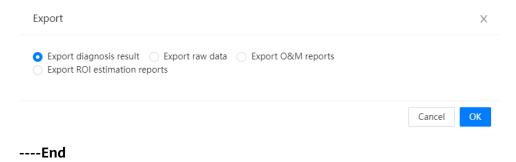

# 5 License Fault Management Table

| No. | Fault Symptom                                                                             | Cause Analysis                                                                                                    | Troubleshooting Methods                                                                                                    |
|-----|-------------------------------------------------------------------------------------------|----------------------------------------------------------------------------------------------------|----------------------------------------------------------------------------------------------------|
| 1   | Device License Management is not displayed on the SmartPVMS WebUI.                        | The SmartPVMS software version does not support the license management function.                                                                  | Upgrade the SmartPVMS.                                                                                                    |
| 2   | Failed to export the license application file from the SmartPVMS.                         | <ol> <li>Communication<br/>between the<br/>SmartPVMS client and<br/>server is abnormal.</li> <li>The SmartPVMS server<br/>is abnormal.</li> </ol> | <ol> <li>Fix the communication<br/>between the SmartPVMS client<br/>and server.</li> <li>Fix the SmartPVMS server.</li> </ol> |
| 3   | The device list in the license application file exported from the SmartPVMS is incorrect. | The target device is incorrectly selected for exporting the license application file.                                                             | Select the correct target device and export the license application file again.                                               |
| 4   | Failed to upload the license file to the SmartPVMS.                                       | <ol> <li>Communication<br/>between the<br/>SmartPVMS client and<br/>server is abnormal.</li> <li>The SmartPVMS server<br/>is abnormal.</li> </ol> | <ol> <li>Fix the communication between the SmartPVMS client and server.</li> <li>Fix the SmartPVMS server.</li> </ol>         |

| No. | Fault Symptom                                                                                 | Cause Analysis                                                                                                    | Troubleshooting Methods                                                                                                    |
|-----|-----------------------------------------------------------------------------------------------|----------------------------------------------------------------------------------------------------|----------------------------------------------------------------------------------------------------|
| 5   | Failed to load the license file on the SmartPVMS.                                             | <ol> <li>The communication between the SmartLogger and the inverter is disconnected.</li> <li>The communication between the SmartLogger and the SmartPVMS is disconnected.</li> <li>The license file does not match the inverter SN.</li> <li>The inverter software version does not support the license management function.</li> <li>The SmartLogger software version does not support the license management function.</li> </ol> | <ol> <li>Fix the communication between the SmartLogger and the inverter.</li> <li>Fix the communication between the SmartLogger and the SmartPVMS.</li> <li>Contact the supplier or Huawei customer service center and purchase the Smart I-V Curve Diagnosis function or apply for a license.</li> <li>Upgrade the inverter.</li> <li>Upgrade the SmartLogger.</li> </ol> |
| 6   | Failed to revoke the license on the SmartPVMS.                                                | <ol> <li>The communication between the SmartLogger and the inverter is disconnected.</li> <li>The communication between the SmartLogger and the SmartPVMS is disconnected.</li> </ol>                                                                                                    | <ol> <li>Fix the communication between the SmartLogger and the inverter.</li> <li>Fix the communication between the SmartLogger and the SmartPVMS.</li> </ol>                                                                                                    |
| 7   | Failed to export the license revocation code file from the SmartPVMS.                         | <ol> <li>Communication<br/>between the<br/>SmartPVMS client and<br/>server is abnormal.</li> <li>The SmartPVMS server<br/>is abnormal.</li> </ol>                                                                                                    | <ol> <li>Fix the communication between the SmartPVMS client and server.</li> <li>Fix the SmartPVMS server.</li> </ol>                                                                                                    |
| 8   | The device list in the license revocation code file exported from the SmartPVMS is incorrect. | The target device is incorrectly selected for exporting the license revocation code file.                                                                                                    | Select the correct target device and export the license revocation code file again.                                                                                                    |
| 9   | Failed to export the license information code file from the SmartPVMS.                        | <ol> <li>Communication<br/>between the<br/>SmartPVMS client and<br/>server is abnormal.</li> <li>The SmartPVMS server<br/>is abnormal.</li> </ol>                                                                                                    | <ol> <li>Fix the communication between the SmartPVMS client and server.</li> <li>Fix the SmartPVMS server.</li> </ol>                                                                                                    |

| No. | Fault Symptom                                                                               | Cause Analysis                                                                                                    | Troubleshooting Methods                                                                                                    |
|-----|---------------------------------------------------------------------------------------------|----------------------------------------------------------------------------------------------------|----------------------------------------------------------------------------------------------------|
| 10  | The device list in the license information file exported from the SmartPVMS is incorrect.   | The target device is incorrectly selected for exporting the license information file.                                                                                                    | Select the correct target device and export the license information file again.                                                                                                    |
| 11  | Device License Management is not displayed on the SmartPVMS WebUI.                          | The SmartLogger software version does not support the license management function.                                                                                                    | Upgrade the SmartLogger.                                                                                                    |
| 12  | Failed to export the license application file from the SmartLogger.                         | The SmartLogger is abnormal.                                                                                                    | Fix the SmartLogger.                                                                                                    |
| 13  | The device list in the license application file exported from the SmartLogger is incorrect. | The target device is incorrectly selected for exporting the license application file.                                                                                                    | Select the correct target device and export the license application file again.                                                                                                    |
| 14  | Failed to upload the license file on the SmartLogger.                                       | <ul> <li>The SmartLogger is abnormal.</li> <li>The license file (package) name or format is abnormal.</li> </ul>                                                                                                    | <ul> <li>Fix the SmartLogger.</li> <li>Contact the supplier or Huawei customer service center to obtain the license file (package).</li> </ul>                                                                                                    |
| 15  | Failed to load the license file on the SmartLogger.                                         | <ol> <li>The communication between the SmartLogger and the inverter is disconnected.</li> <li>The license file does not match the inverter SN.</li> <li>The inverter software version does not support the license management function.</li> <li>The SmartLogger software version does not support the license management function.</li> </ol> | <ol> <li>Fix the communication between the SmartLogger and the inverter.</li> <li>Contact the supplier or Huawei customer service center and purchase the Smart I-V Curve Diagnosis function or apply for a license.</li> <li>Upgrade the inverter.</li> <li>Upgrade the SmartLogger.</li> </ol> |
| 16  | Failed to revoke the license on the SmartLogger.                                            | The communication between the SmartLogger and the inverter is disconnected.                                                                                                    | Fix the communication between the SmartLogger and the inverter.                                                                                                    |
| 17  | Failed to export the license revocation code file from the SmartLogger.                     | The SmartLogger is abnormal.                                                                                                    | Fix the SmartLogger.                                                                                                    |

| No. | Fault Symptom                                                                                   | Cause Analysis                                                                                                    | Troubleshooting Methods                                                                                                    |
|-----|-------------------------------------------------------------------------------------------------|----------------------------------------------------------------------------------------------------|----------------------------------------------------------------------------------------------------|
| 18  | The device list in the license revocation code file exported from the SmartLogger is incorrect. | The target device is incorrectly selected for exporting the license revocation code file.                                                                 | Select the correct target device and export the license revocation code file again.                                                          |
| 19  | Failed to export the license information file from the SmartLogger.                             | The SmartLogger is abnormal.                                                                                                    | Fix the SmartLogger.                                                                                                    |
| 20  | The device list in the license information file exported from the SmartLogger is incorrect.     | The target device is incorrectly selected for exporting the license information file.                                                                     | Select the correct target device and export the license information file again.                                                              |
| 21  | Failed to load the license file on the app.                                                     | <ol> <li>The inverter SN does<br/>not match the license<br/>file.</li> <li>Communication<br/>between the app and<br/>inverter is disconnected.</li> </ol> | <ol> <li>Load the license file that<br/>matches the inverter SN.</li> <li>Fix the communication<br/>between the app and inverter.</li> </ol> |
| 22  | Failed to revoke the license file on the app.                                                   | <ol> <li>The paired inverter is incorrect.</li> <li>Communication between the app and inverter is disconnected.</li> </ol>                                | <ol> <li>Select the correct inverter for pairing.</li> <li>Fix the communication between the app and inverter.</li> </ol>                    |